# **ESET Tech Center**

Knowledgebase > Diagnostics > Virtual desktop infrastructure (VDI) troubleshooting

## Virtual desktop infrastructure (VDI) troubleshooting

Steef | ESET Nederland - 2023-01-06 - Comments (0) - Diagnostics

#### Issue

 Collect ESET Log Collector (ELC) logs from the Master computer and ESET PROTECT Server

#### **Details**

If you have issues with a VDI clone, perform the steps below to collect ELC logs from the Master computer and ESET PROTECT Server for Virtual desktop infrastructure (VDI) troubleshooting.

#### Solution

- 1. Prerequisites
- 2. Create a Master computer
- 3. Set trace verbosity on ESET PROTECT server
- 4. Set trace verbosity on Master computer
- 5. Collect ELC logs from Master computer
- 6. Create and deploy VDI pool
- 7. Collect ELC logs from ESET PROTECT Server

## I. Prerequisites

- 1. Open the ESET PROTECT Web Console in your web browser and log in.
- 2. Add client computer in ESET PROTECT.
- 3. <u>Install ESET Management Agent</u> and connect it to the ESET PROTECT. Wait for a few (3-4) successful replications.

## II. Create a Master computer

- 1. Create a Master computer.
  - In step 3 of the Mark a machine as a Master computer before cloning section select **Match with existing computers** and click **Save.** Wait for a few successful replications.

Read more about Master computer for cloning.

### III. Set trace verbosity on ESET PROTECT Server

1. Click More → Server Settings and expand Advanced Settings.

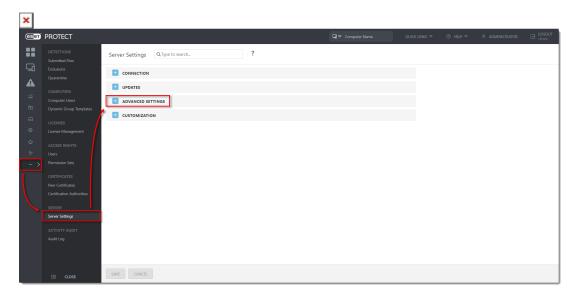

1. Scroll down and in the **Logging** section, select **Trace** from the **Trace log verbosity** drop-down menu. Click **Save**.

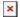

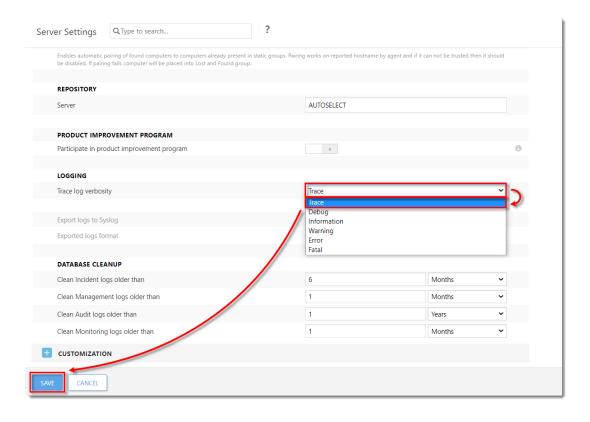

### IV. Set trace verbosity on Master computer

 Click Computers and select the desired Group of computers (in this example, Windows computers). Click the computer that you have previously marked as the Master computer in <u>step 2</u> of the Set trace verbosity on ESET PROTECT Server section and click Manage Policies.

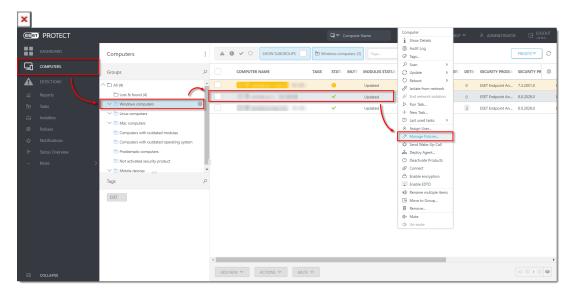

1. Click Create & Add Policy.

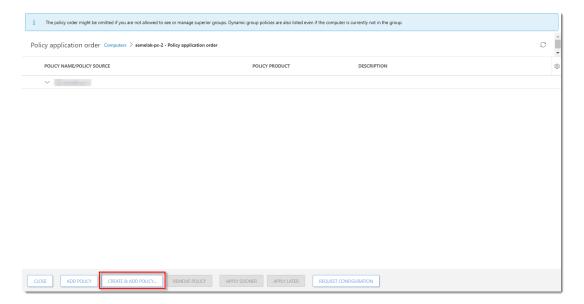

 Type a name for a new policy in the Name field (the Description field is optional) and click Settings.

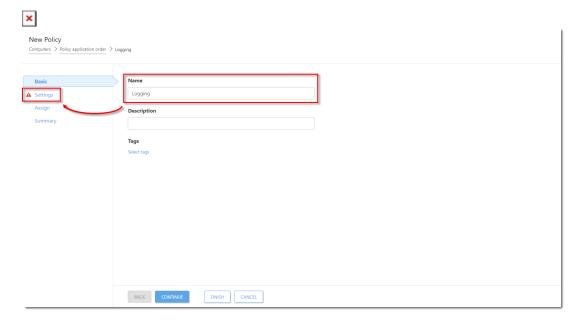

1. From the drop-down menu, select **ESET Management Agent** and then expand **Advanced Settings**.

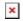

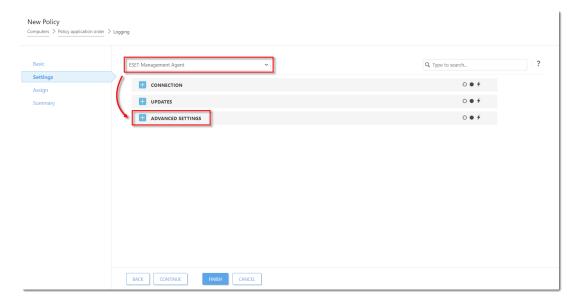

 Scroll down and in the **Logging** section, select **Trace** from the **Trace log verbosity** drop-down menu. Click **Assign**.

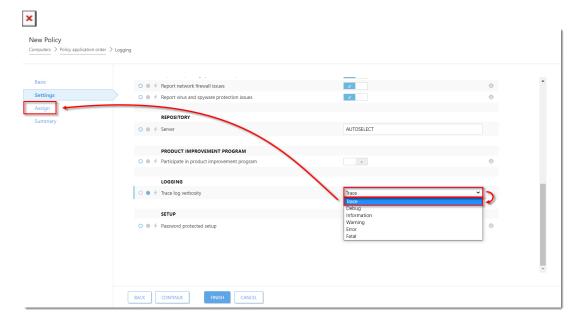

1. Click **Finish**. Your policy settings will be applied to the Master computer.

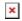

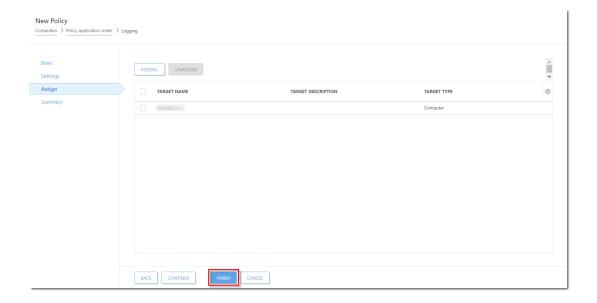

### V. Collect ELC logs from Master computer

1. <u>Collect the ESET Log Collector logs</u> from the Master computer.

### VI. Create and deploy VDI pool

- 1. Create and deploy a VDI pool.
- 2. Run a few machines from the VDI pool. Wait for 3-5 replications of the Agent.
- 3. When an issue occurs, collect the ELC logs from the machines.

### VII. Collect ELC logs from ESET PROTECT Server

1. Collect the ESET Log Collector logs from the PROTECT Server.

For more information, visit ESET PROTECT Troubleshooting Online Help.